# 교수공채 온라인 지원서 작성 안내

### **1. 시작**

https://facultyrecruitment.snu.ac.kr 접속

#### 지원서 작성 클릭

- 모든 입력사항을 빠짐없이 정확히 기재하여 주십시오.
- 지원사항의 입력, 수정, 자료 업로드는 마감시각 이전까지 가능합니다 단, 마감시각 이후에는 시스템이 자동으로 닫히므로 마감 시각 전에 여유 있게 지원을 완료 하실 것을 권면합니다.
- 연구실적물 기준 등 학과(부)에 문의하실 내용이 있다면 아래의 메일로 문의하여 주십시오.

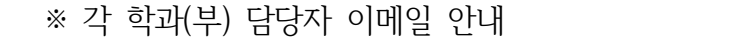

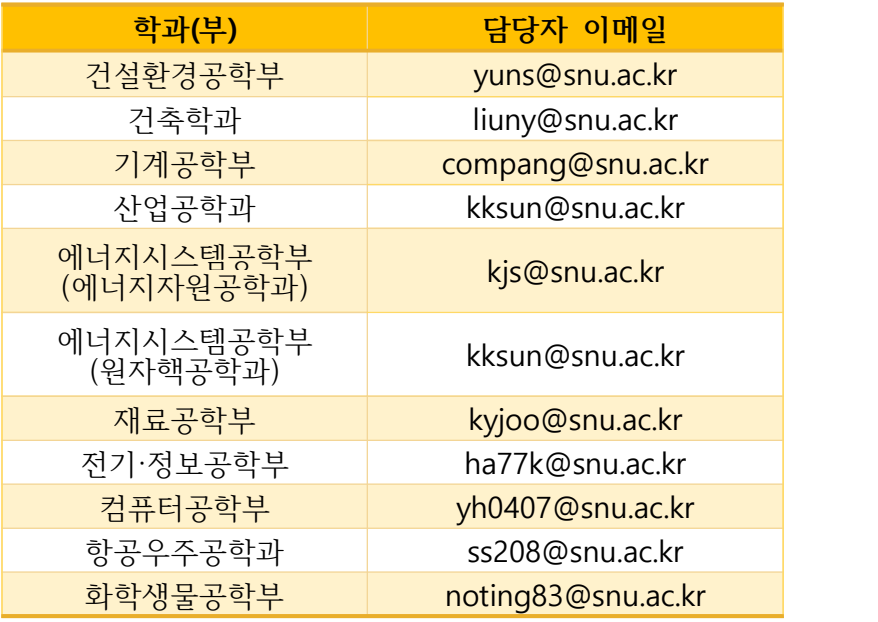

# **2. 인적사항 입력 : 기본적인 개인 인적사항을 입력**

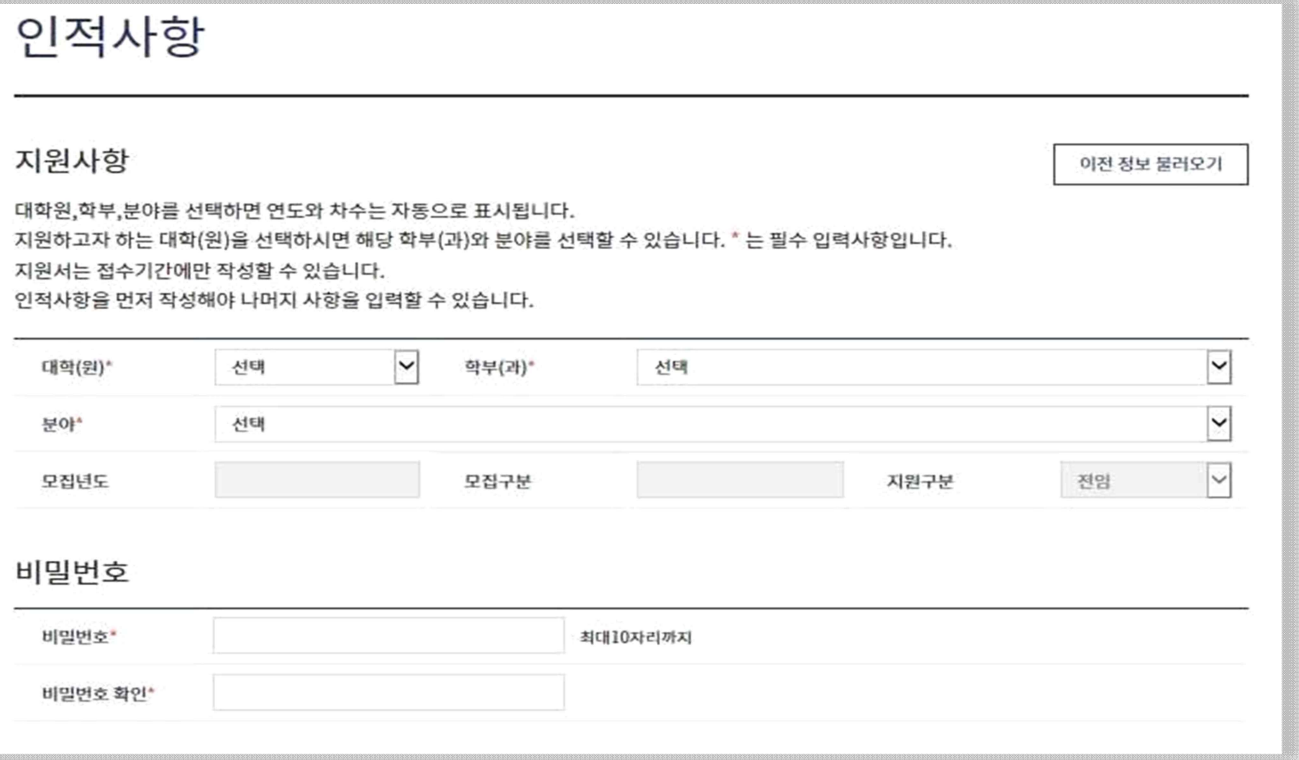

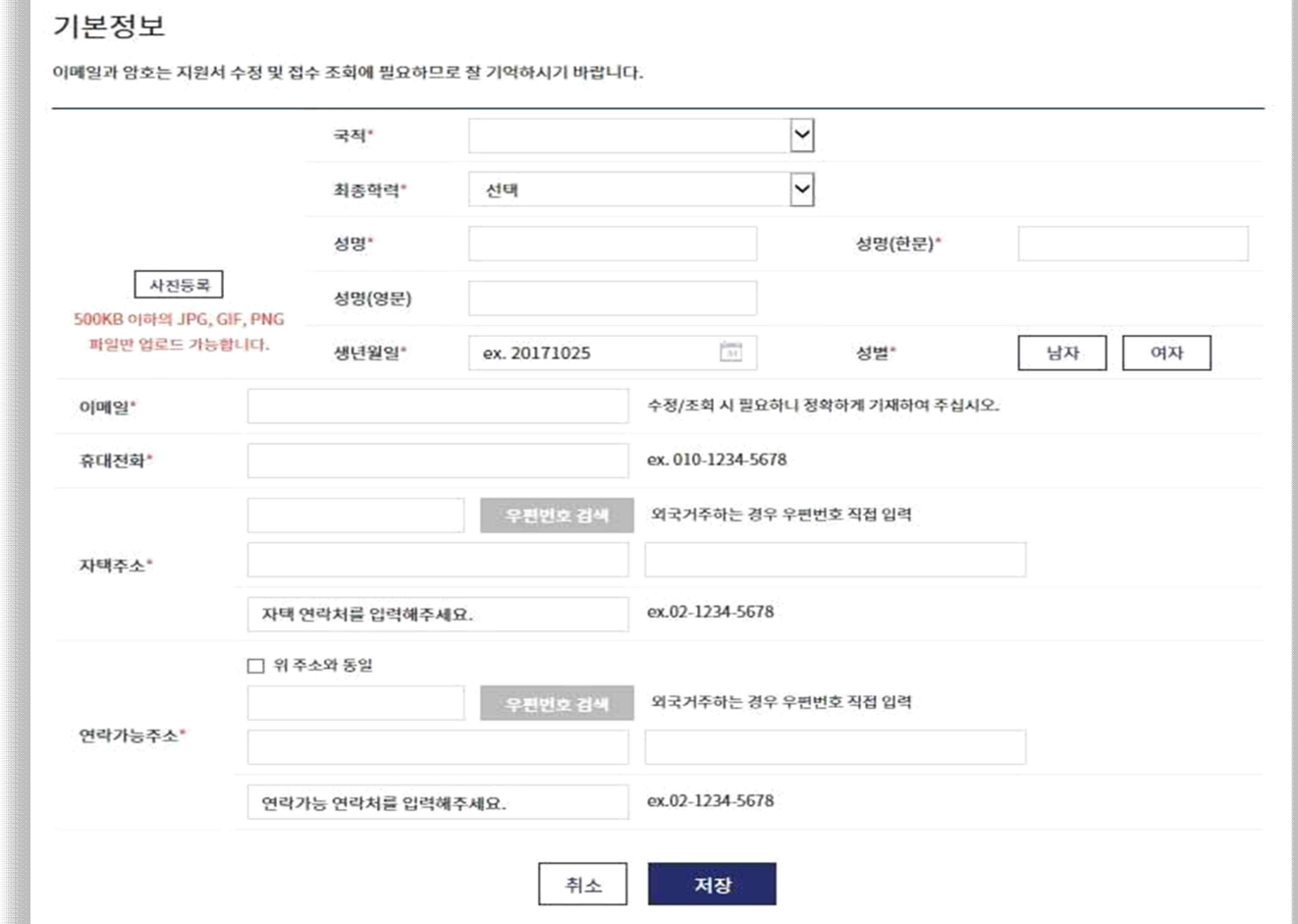

### **3. 학력사항 입력**

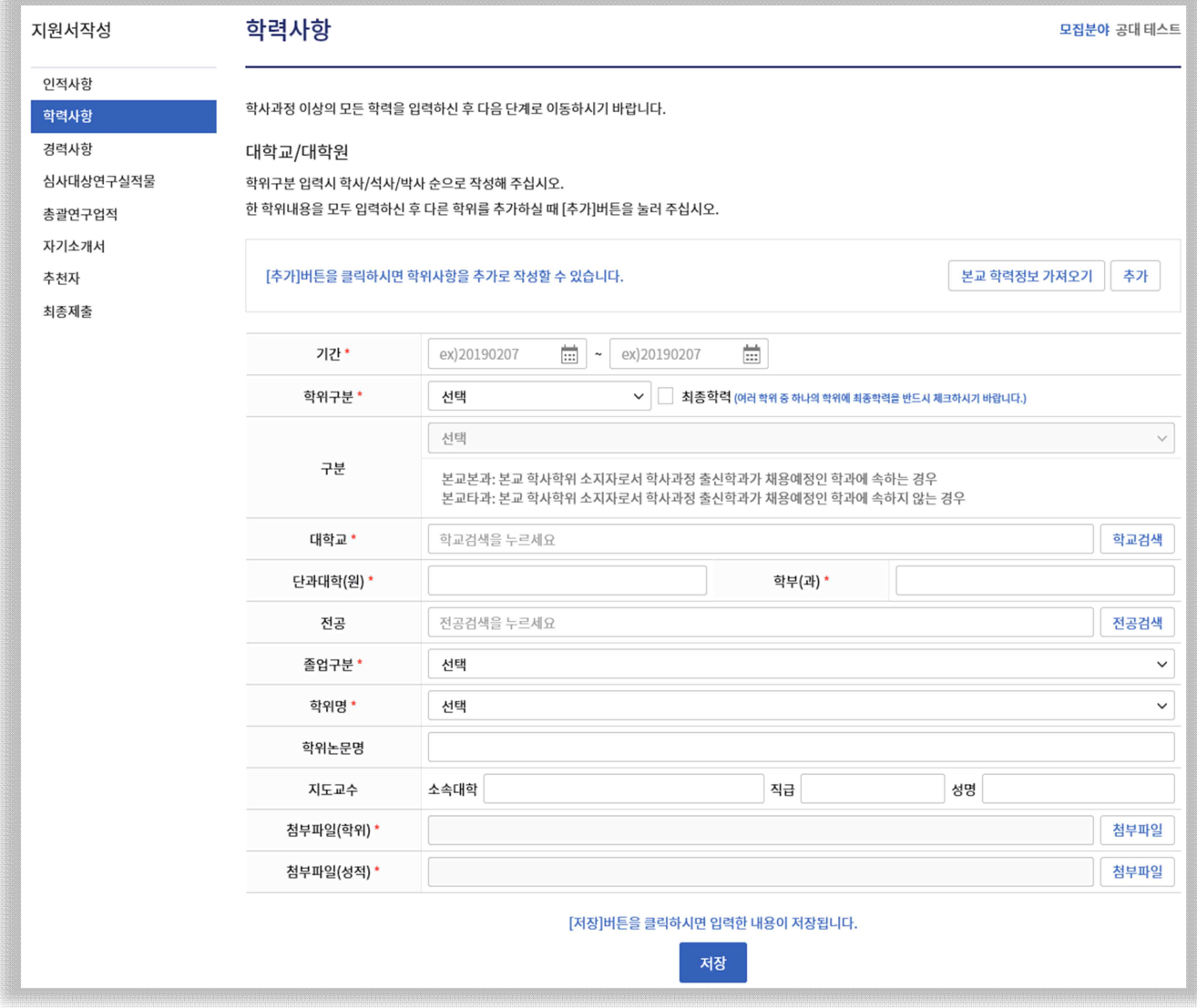

- 가. 기간은 증명서의 기간과 반드시 일치하게 입력함.
- 나. 구분의 본교, 타교 구분 정확하게 표시함.**(서울대 자연대학의 경우 타과임)**
- 다. 학사졸업의 경우는 학위 논문명, 지도교수 입력하지 않음.
- 라. 석·박사 학력 입력 시에는 학위 논문명, 지도교수 반드시 입력함.
- 마. 첨부파일은 학사/석사/박사 순으로 내용 기재하며 학력증명서와 성적증명서를 각각 의 PDF 파일로 생성하여 학위별로 업로드.(파일명 예시: 학사\_학력증명서/학사\_성 적증명서/석사\_학력증명서/석사\_성적증명서/박사\_학력증명서/박사\_성적증명서)

# **4. 경력사항 입력**

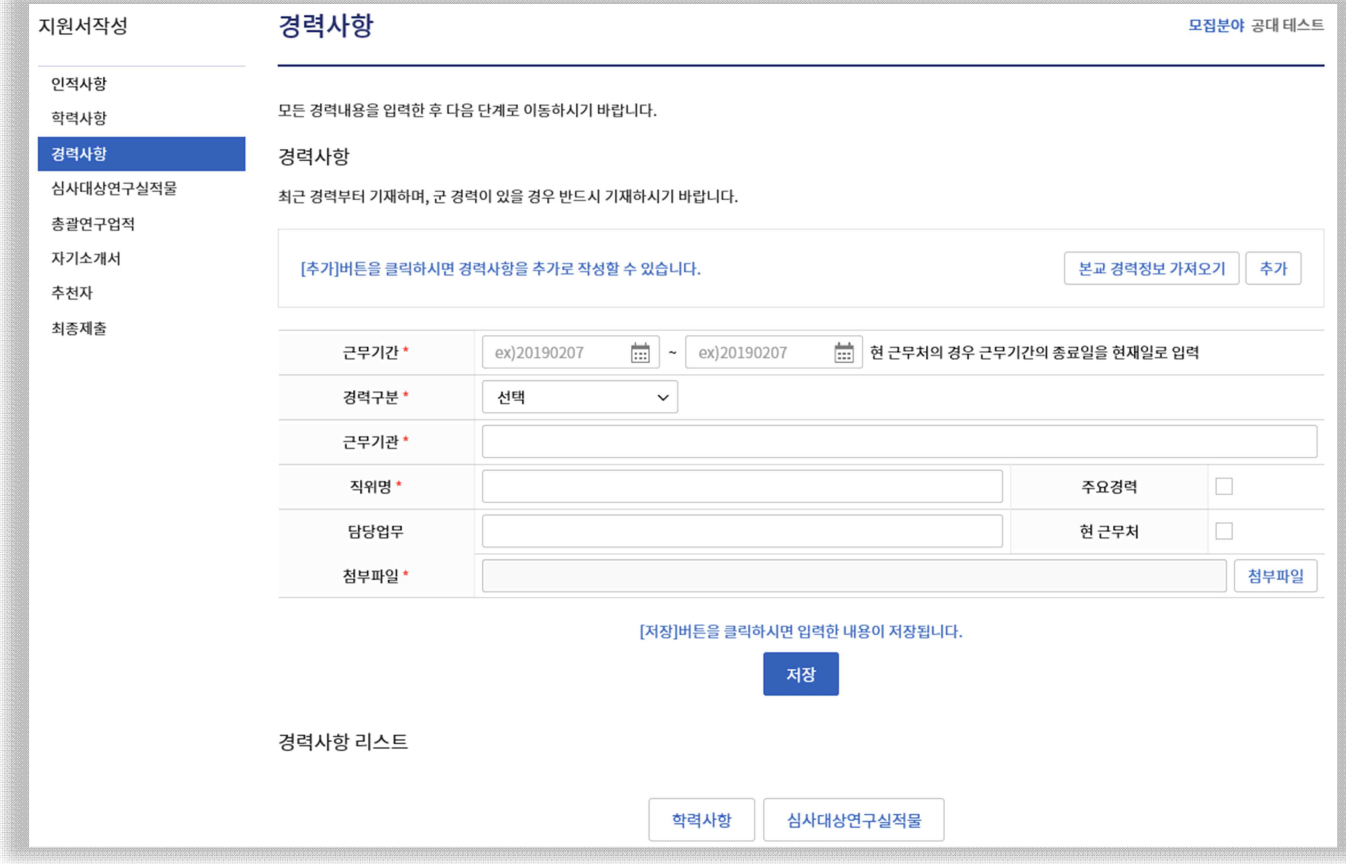

- 가. **기간은 증명서의 기간과 반드시 일치하게 입력**함.
- 나. 경력증명서를 첨부할 수 없는 경력은 기재하지 않음(경력 인정 불가).
- 다. 교육경력과 연구경력은 구분해서 입력함.
- 라. **주요경력 및 현 근무처 경력은 체크란 반드시 표기**함(중복 및 다중체크 가능).

## **5. 연구실적물 입력**

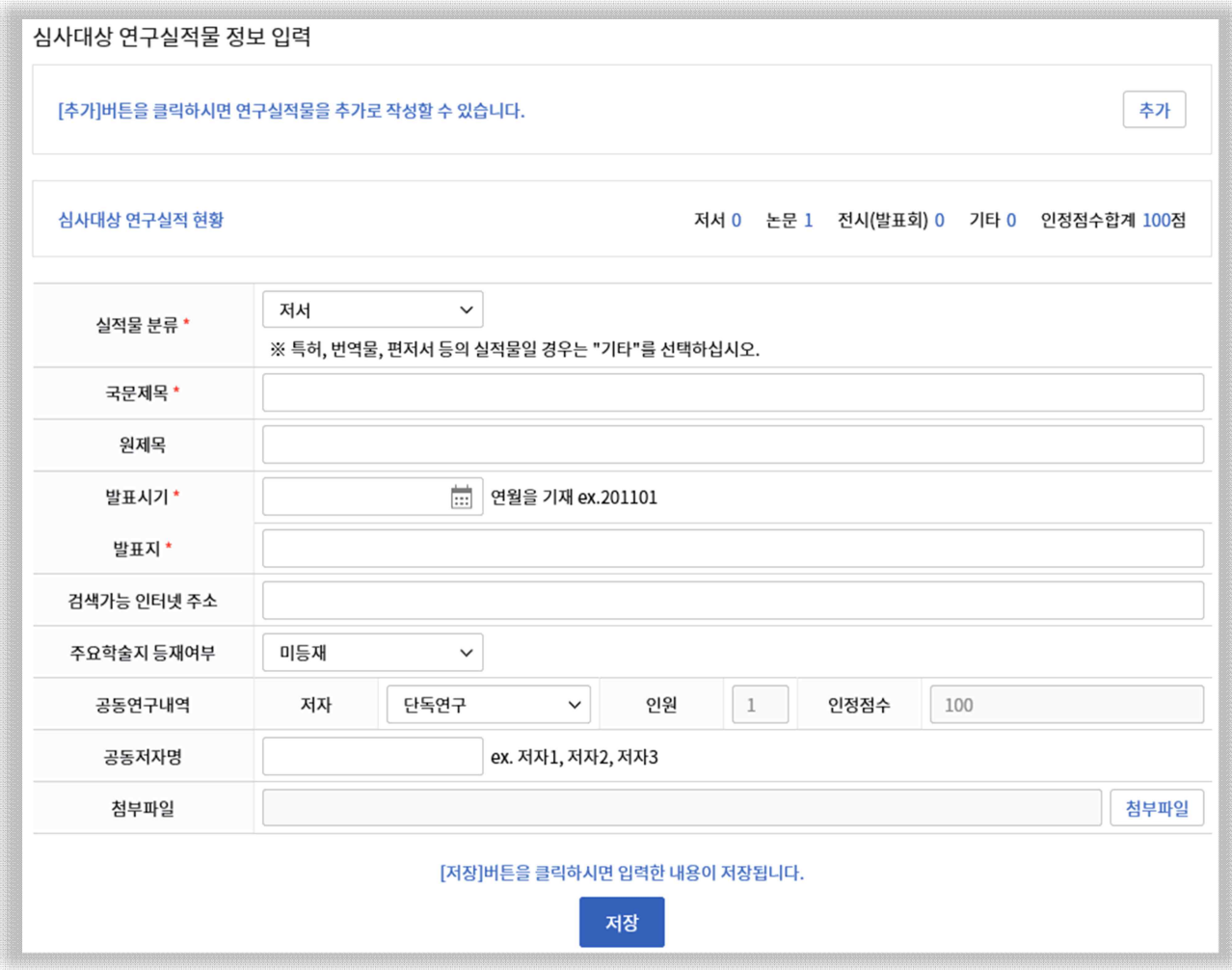

- 가. **영문명으로만 발표된 연구실적물도 한글로 번역하여 국문제목을 입력**함.
- 나. 검색가능 인터넷 주소는 연구실적물을 바로 확인할 수 있는 링크 주소이어야 함 (검색가능 인터넷 주소가 없을 경우에만 인터넷 주소 미기재).
- 다. **공동연구저자가 한국인일 경우 공동저자명 기재란에 반드시 한글성명을 입력**함.
- 마. 반드시 지원하는 대학(원)의 연구실적물 기준을 확인하고 기준에 맞추어 작성함.
- 바. **업로드 된 연구실적물의 내용(저자, 출판일, 논문 내용 등) 판독이 불가능할 경우 평가에 반영하지 않음**
- 사. 실적물 한 편당 하나의 PDF 파일로 업로드

# **6. 총괄연구업적 입력**

on Date)

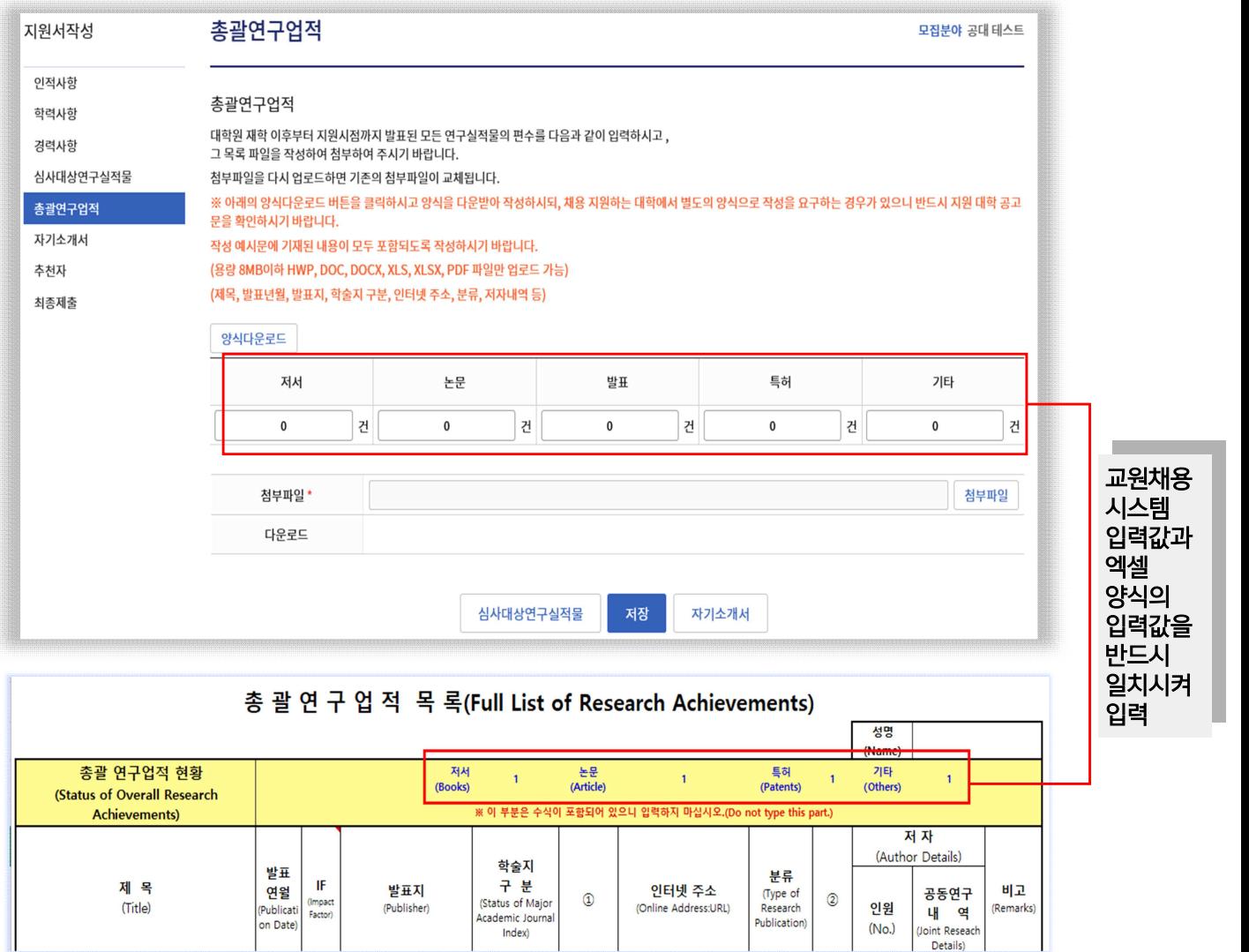

가. 총괄연구업적은 <양식다운로드>를 클릭 후 엑셀양식을 다운받아서 양식에 맞게 작성 후 첨부.

Publication)

나. **저서, 논문, 특허, 기타에 건수를 반드시 입력**하며, 첨부파일의 총괄연구업적 세부 기재 내 역이 일치해야 함. 엑셀 첨부파일의 저서, 논문 특허, 기타의 건수와 지원자가 실제 입력하 는 건수가 다른 경우가 있어 특별히 주의를 요함.

다. 엑셀 양식 중 "발표/전시"는 예체능계열 분야에만 해당되므로 기재 불필요.

# **7. 자기소개서 및 교육 및 연구계획서 입력**

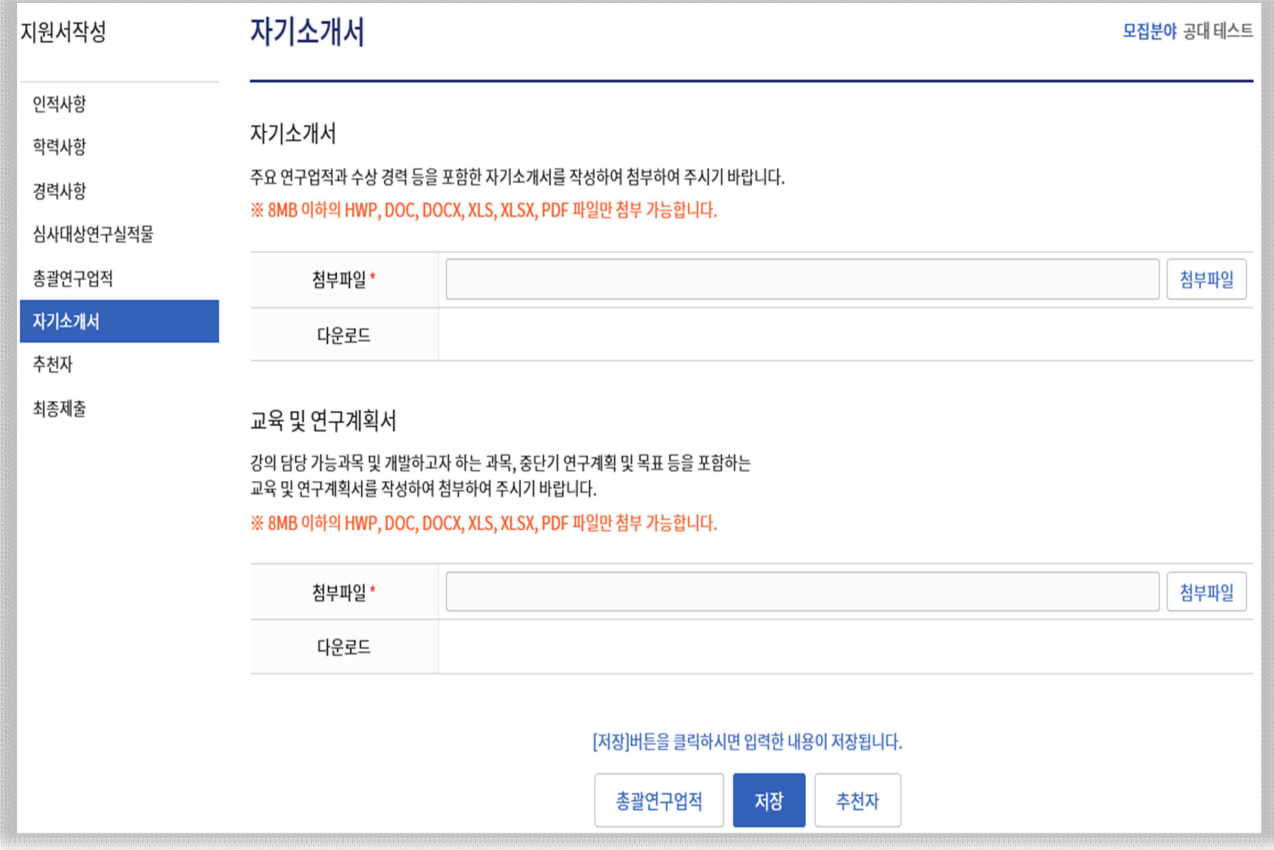

- 가. 자유양식이며, 국·영문 모두 가능함.
- 나. 영어 외의 언어인 경우 한글 번역문 첨부.

# **8. 추천자 입력**

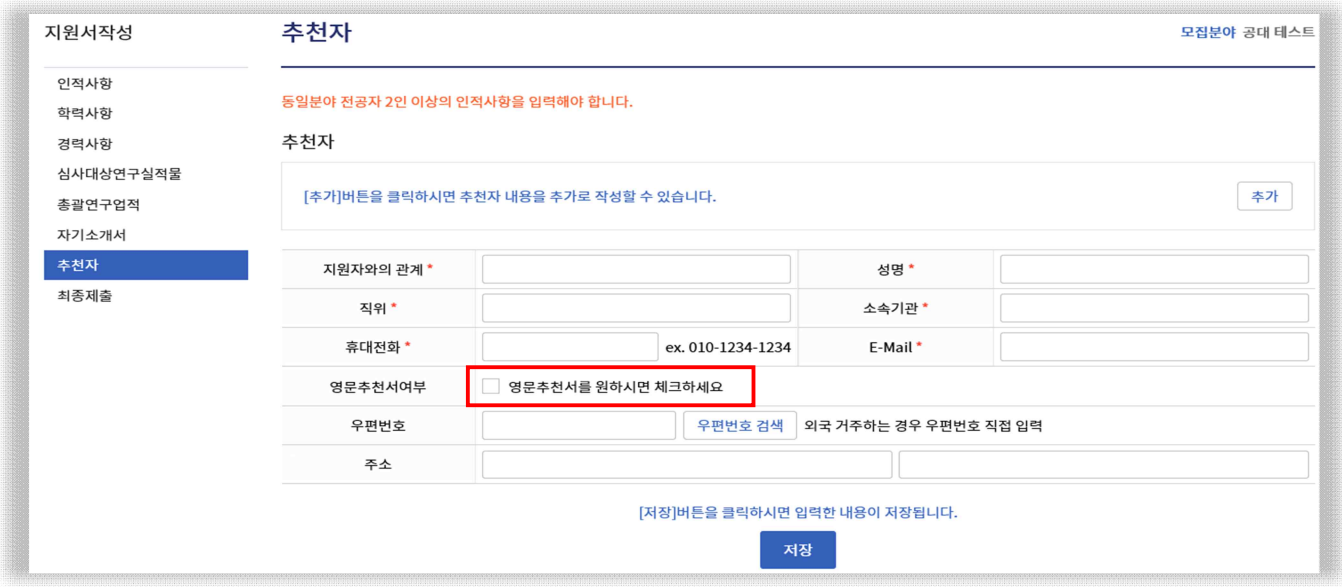

- 가. 추천자 상세정보 입력.
- 나. 추천자는 2인 이상 3인 이내까지만 기재.
- 다. 지원자가 입력한 추천인 정보와 실제 추천서를 제출하는 추천인의 정보는 반드시 동일해야 함.
- **라. 추천인이 외국인인 경우 영문 안내 이메일 발송을 위하여 『영문추천서를 원하시면 체크하세요』에 반드시 체크.(해당 메뉴를 체크하지 않을 경우 한국어 안내 메일이 발송됨을 유의)**

### **9. 추천요청**

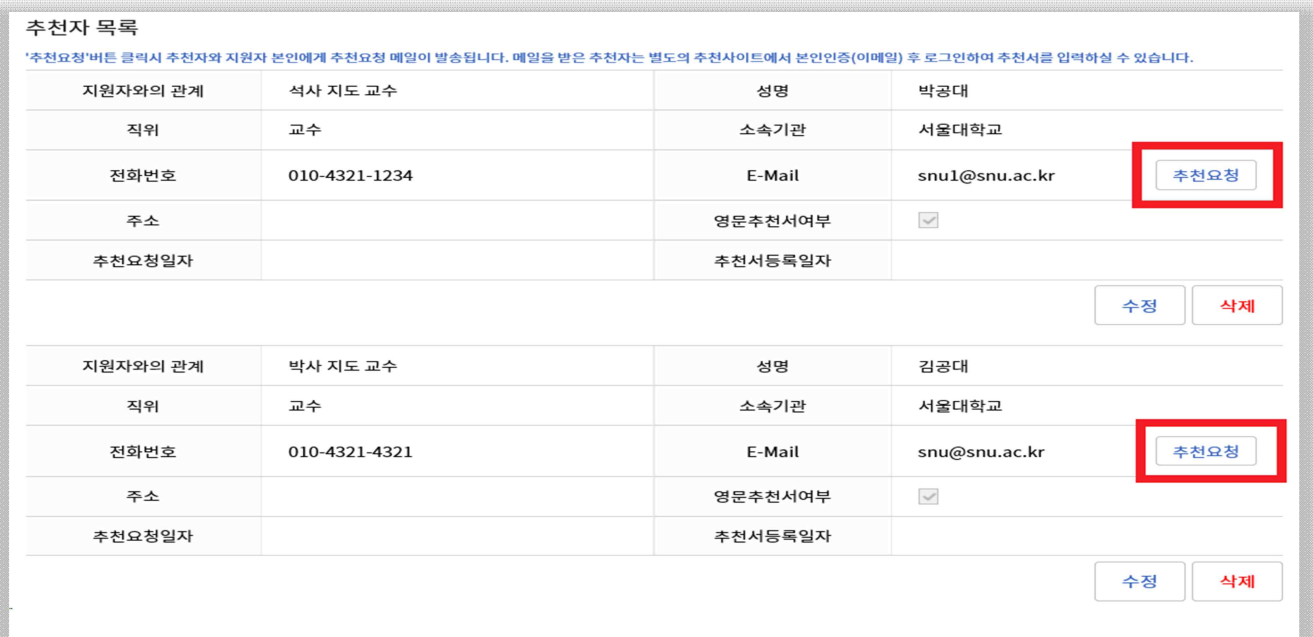

# 가. <u>지원자가 추천인의 정보를 입력 후 반드시 <sup>추천요청</sup> 버튼을</u> 클릭해야 추천자에게 추천서 **접수 사이트 주소가 포함된 추천 안내 메일이 발송되므로 접수기간 초기에** 추천요청 버 **튼을 클릭.**

**나. 추천인의 추천서 접수 여부는 교수채용사이트에서 확인 가능.**

### **10. 접수조회**

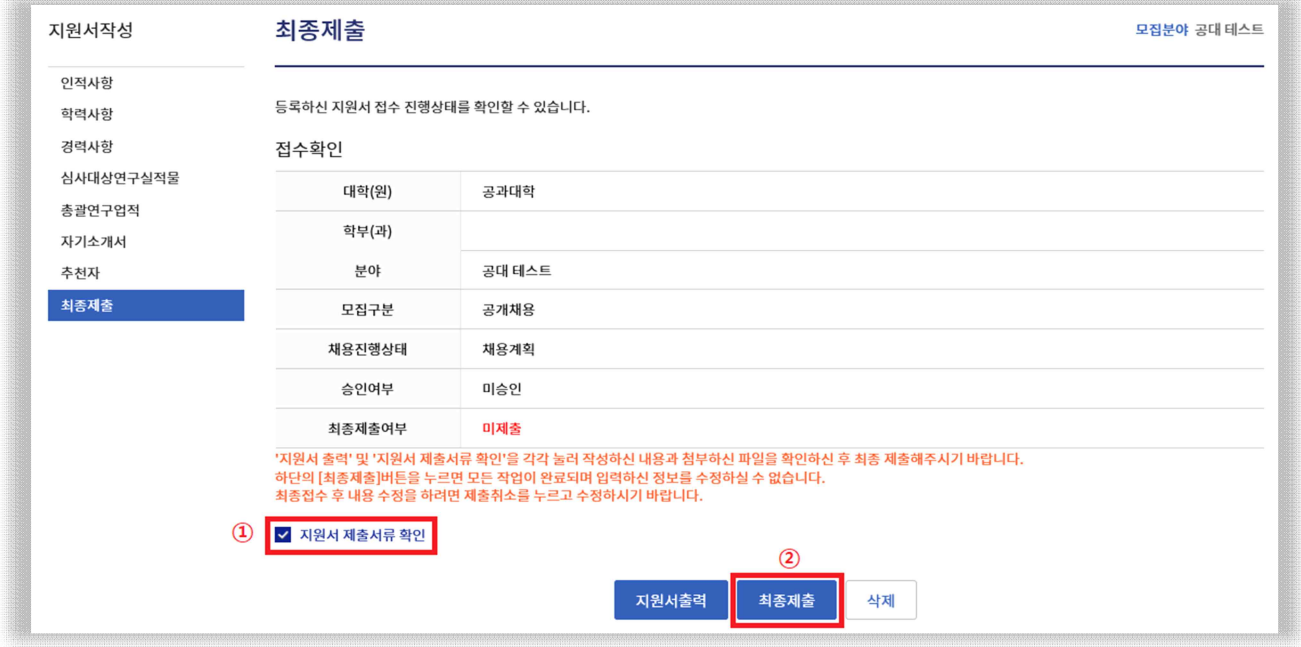

- 가. ① 『지원서 제출서류 확인』을 클릭하여 지원자가 업로드 한 파일이 정확히 업로드 되었 는지 확인. 공과대학에서 요청한 서류 목록 중 하나라도 업로드가 되어 있지 않으면 서 류 미제출로 간주.
- 나. ① 제출서류를 확인 한 후 <mark>- <sup>최종제출</sup> -</mark>을 클릭하여 최종제출.<br>최종 제출을 한 후 지원자가 지원한 학과(부) 담당자의 이메일(1페이지 참고)로 최종 지원 완료하였음을 알리는 메일을 발송.
- 디. 승인여부는 연구실적물 자격기준 부합 여부 및 박사학위 소지 여부 등 자격검토에 따라 접수 마감일 9일 이후에 승인/미승인 결과가 최종 확정.

# Guidance for Faculty Recruitment Online Application

#### 1. Initiating the Application

Access https://facultyrecruitment.snu.ac.kr

Click 'Apply'

- Please fill out all information accurately.
- You can access your application to make changes and upload supporting documents before the application deadline. The application system will be automatically closed after the deadline. Therefore, we recommend that you apply well in advance of the deadline.
- Supporting documents that are in a language other than Korean or English must be accompanied by notarized translation in Korean or English along with the original document.

# 2. Personal Information

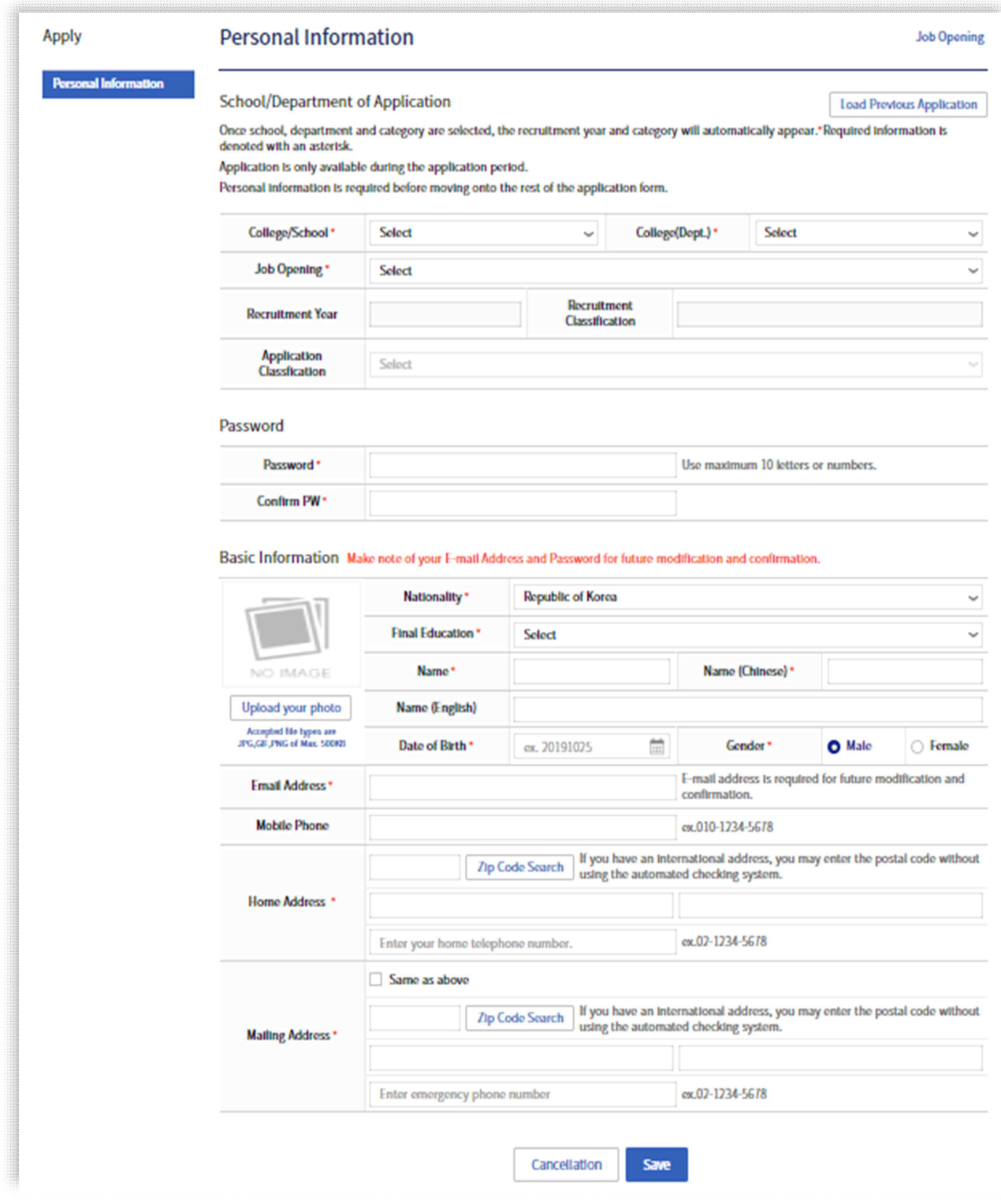

# 3. Academic Information

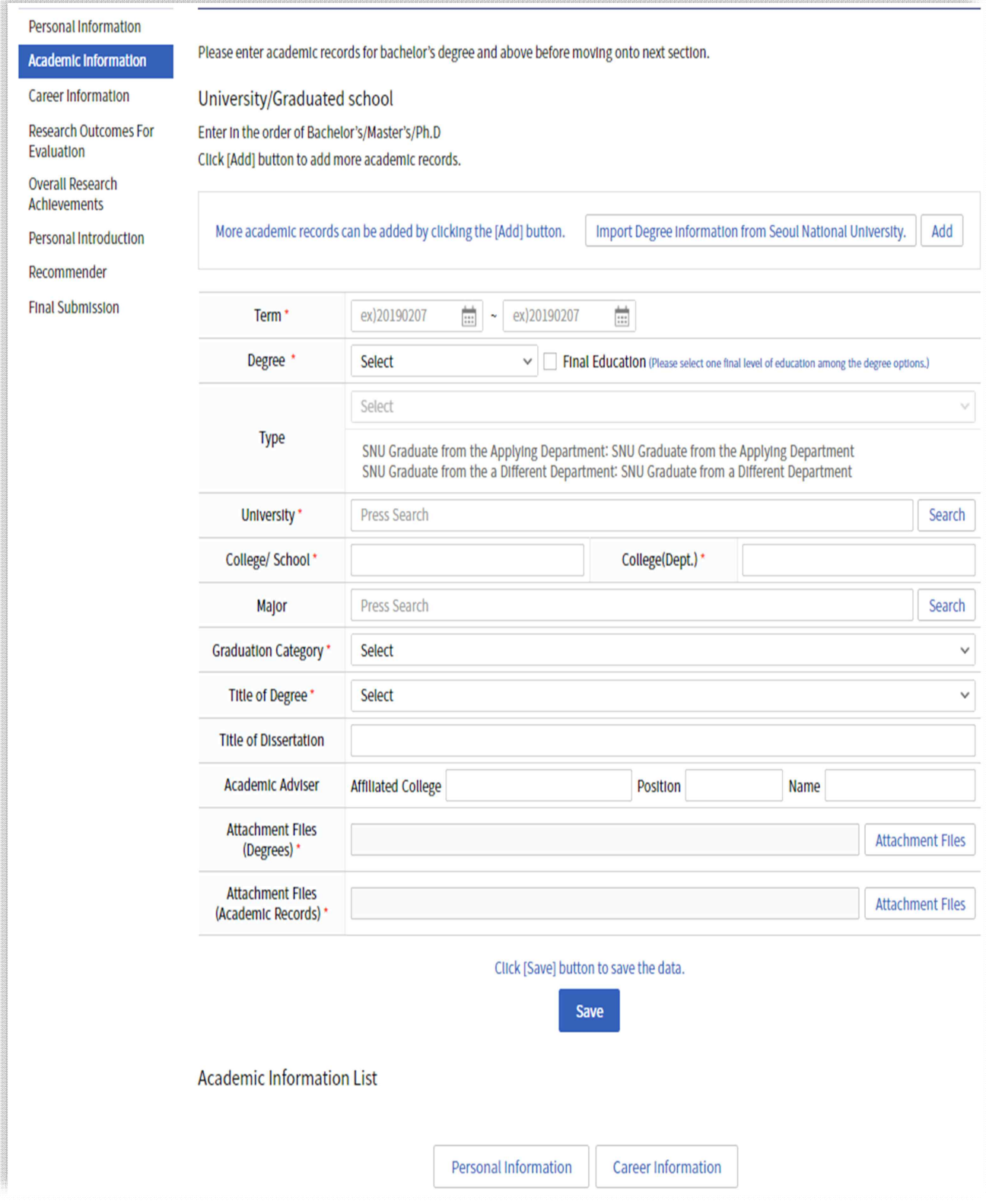

- A. 'Term' information must be identical to the one specified in the certificate.
- B. 'Type' on Home university of Bachelor Degree must be accurately indicated.
	- SNU Graduate from the Applying Department (본교본과)
	- SNU Graduate from a Different Department (본교타과)
	- Other Univ. (타교)
	- eg: those who graduated from SNU College of Natural Sciences must be indicated as 'SNU Graduate from a Different Department')
- C. For bachelor's degree, thesis title and advisor information are not needed.
- 
- D. For master's and doctorate degree, thesis title and advisor must be provided. E. Information of the attachment must be filed in the order of bachelor's, master's, and doctoral degree. Certificates of degree (Diploma) and academic transcripts must be filed and uploaded separately by degree type (in PDF format)
	- (example of file name:

 bachelor\_certificate of degree / bachelor\_transcript/ masters\_certificate of degree / masters\_transcript / doctorate\_certificate of degree / doctorate\_transcript).

# 4. Career Information

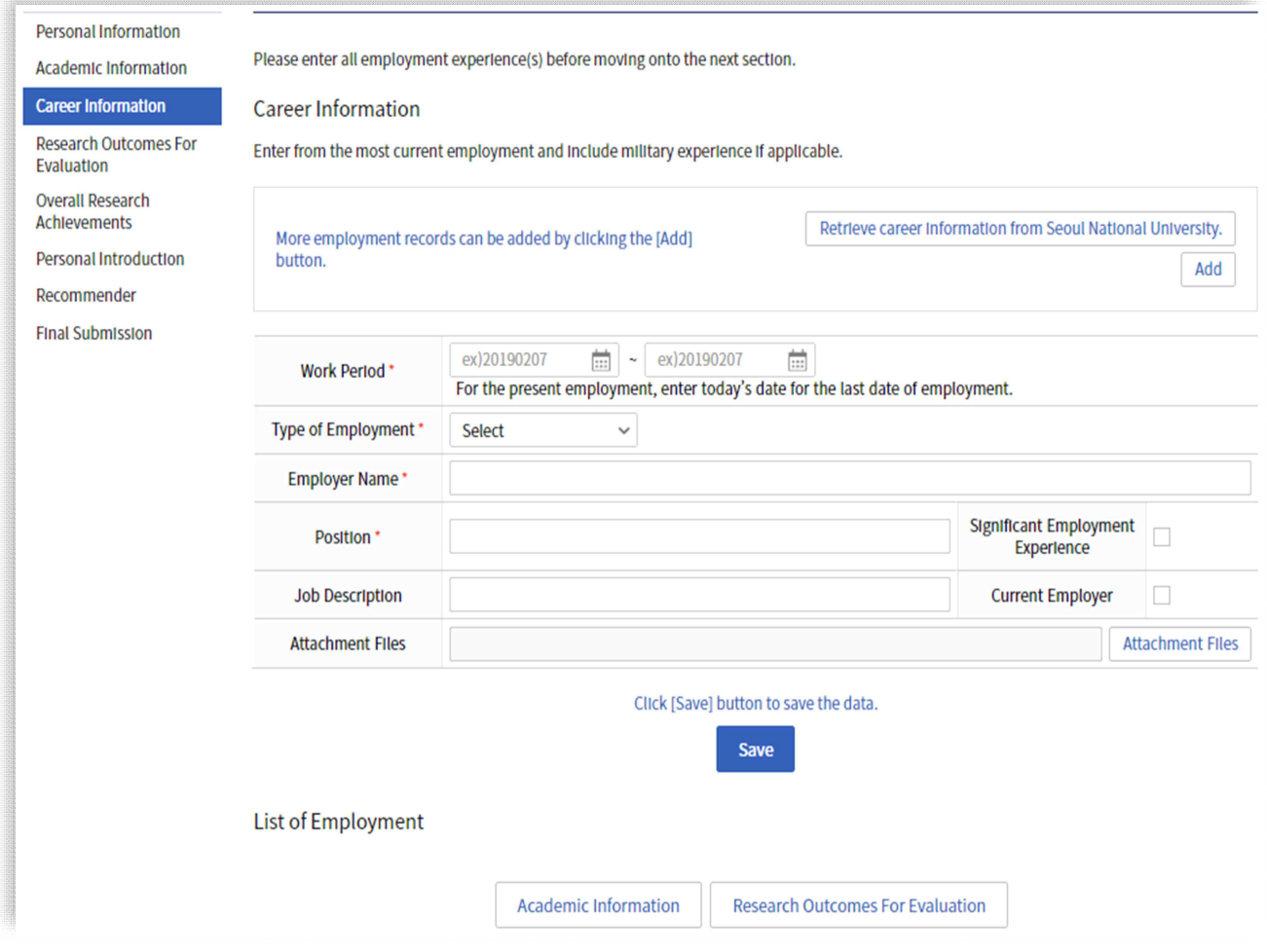

- A. 'Work Period' information must be identical to the one specified in the certificate.
- B. Any information that cannot be attached with a work experience certificate should not be listed (will not be recognized as work experience).
- C. Education and research experience must be entered separately.
- D. 'Major experience' and 'work experience at current workplace' must be marked in the check box (duplicate or multiple check is possible).

### 5. Research Outcomes For Evaluation

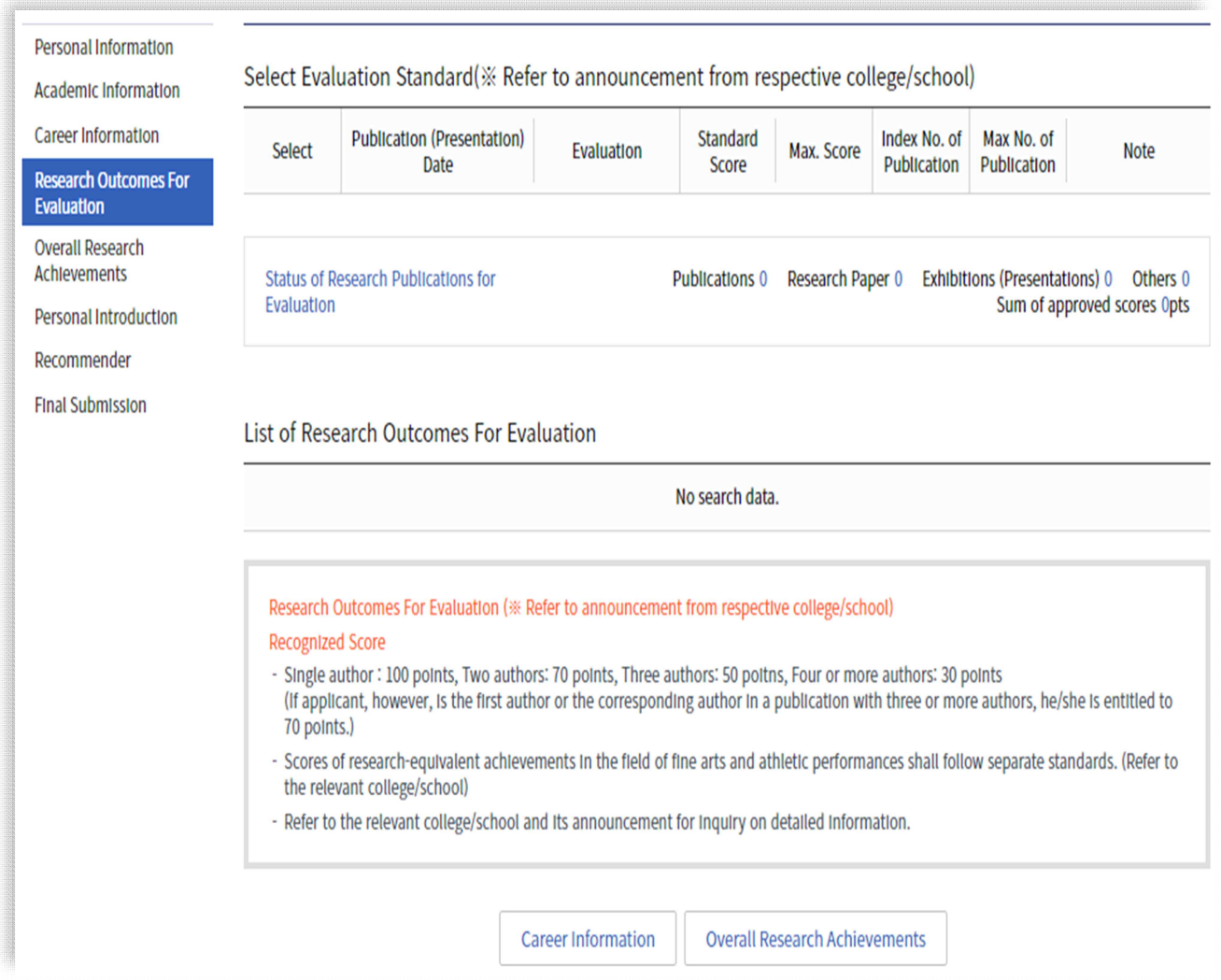

- A. The 'searchable Internet address' must be a link where the research results can be directly checked. (Leave the field blank only if there is no searchable internet address.)
- B. Check the research achievement criteria by the university to which you are applying in advance and provide all information accordingly.
- C. If the contents (authors, publication date, paper contents, etc.) of uploaded research achievement are not legible, they will not be accepted for evaluation.
- D. Upload one PDF file per research achievement.

### 6. Overall Research Achievements

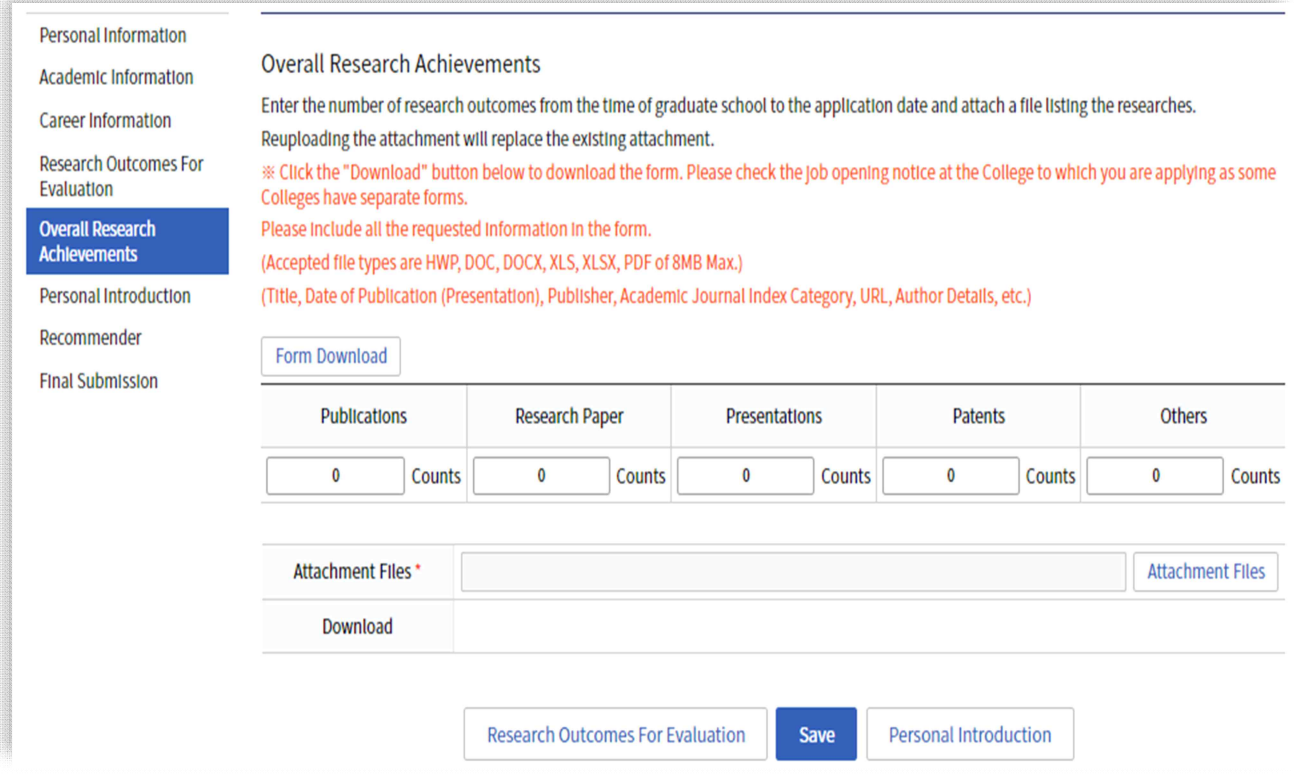

- A. For overall research achievements list, click 'Form Download' (Excel file) button and fill out the form accordingly as a attached file.
- B. 'Number (of achievement(s))' must be entered for books, papers, patents, and others. The details of research achievements must be consistent with those described in the attached file. Special attention is required as the number of books, papers, patents, and others in the Excel file often differ from the number that is entered in by the applicant.
- C. 'Presentation/Exhibition' category in the Excel form is only applicable to the fields of arts and sports. (Not required for Engineering applicants.)

### 7. Personal Introduction

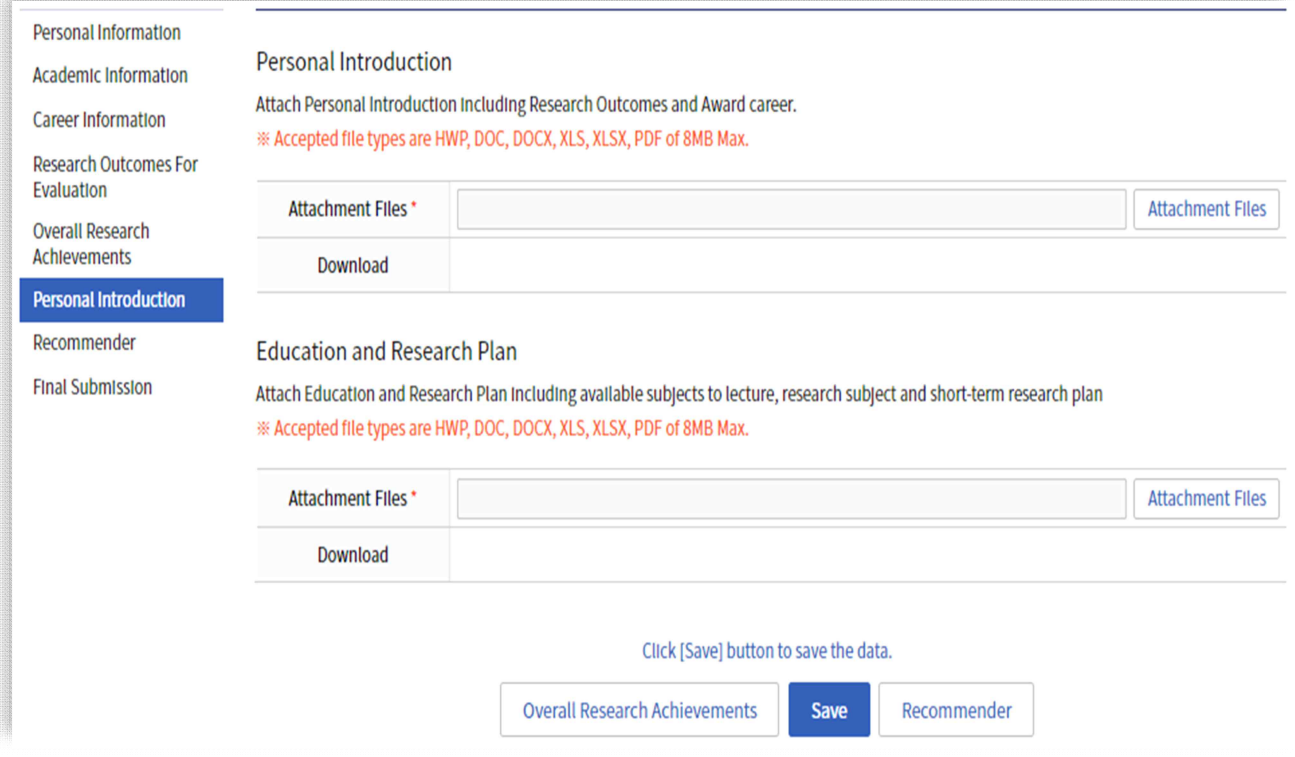

- A. There is no specific form provided for Personal Introduction and Education & Research Plan. It can be written in either Korean or English.
- B. For languages other than English, please attach a Korean translation.

### 8. Referee Information

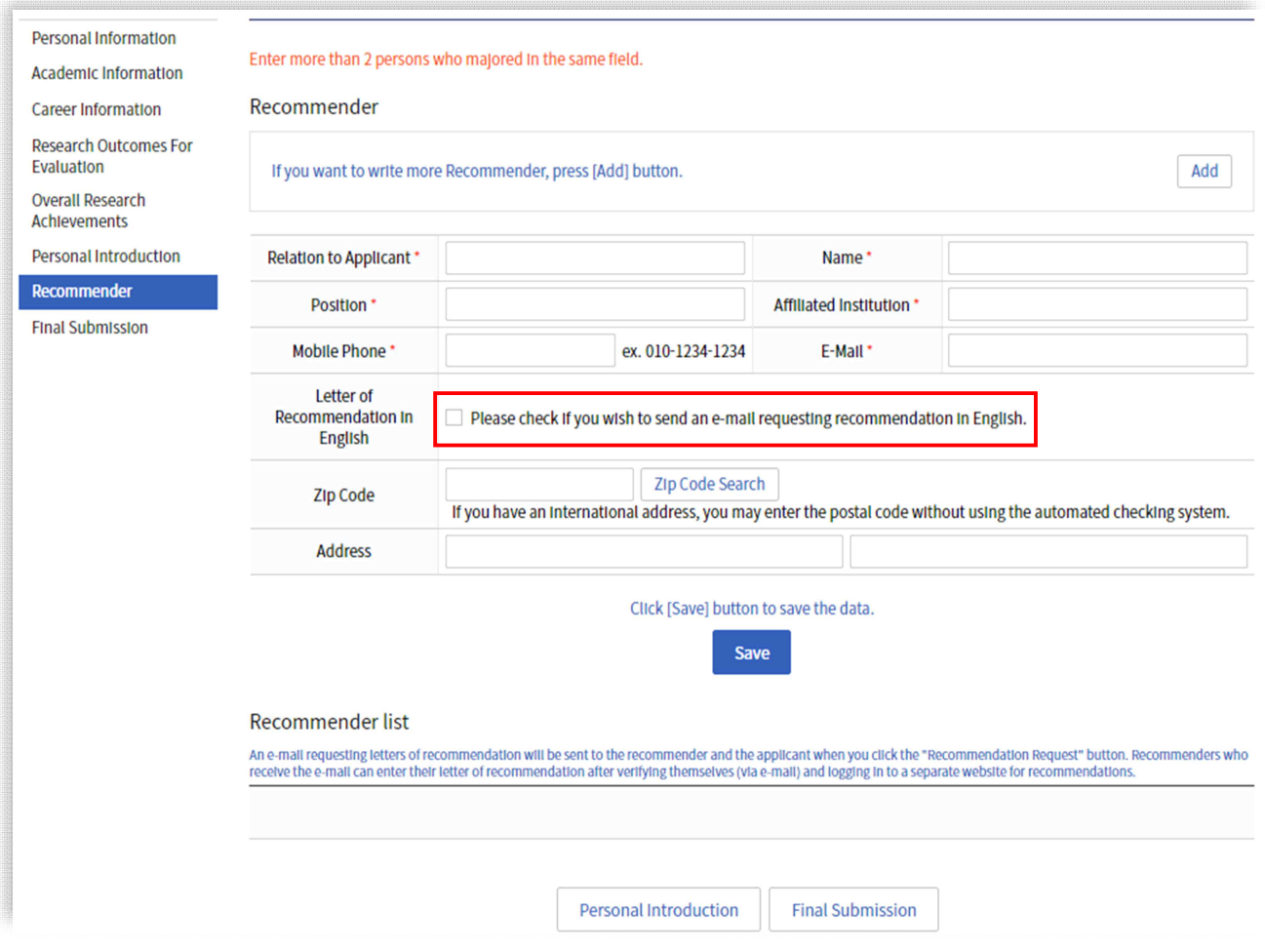

- A. Enter the referee details.
- B. Reference must be made by  $2-3$  persons.
- C. The referee information entered by the applicant and the information of the referee submitting the recommendation letter must be identical.
- D. If the referee is not Koreans, be sure the check 'Please check if you wish to send an e-mail requesting recommendation in English.' (Otherwise, the guidance mail will be sent to referees in Korean.)

### 9. Recommender

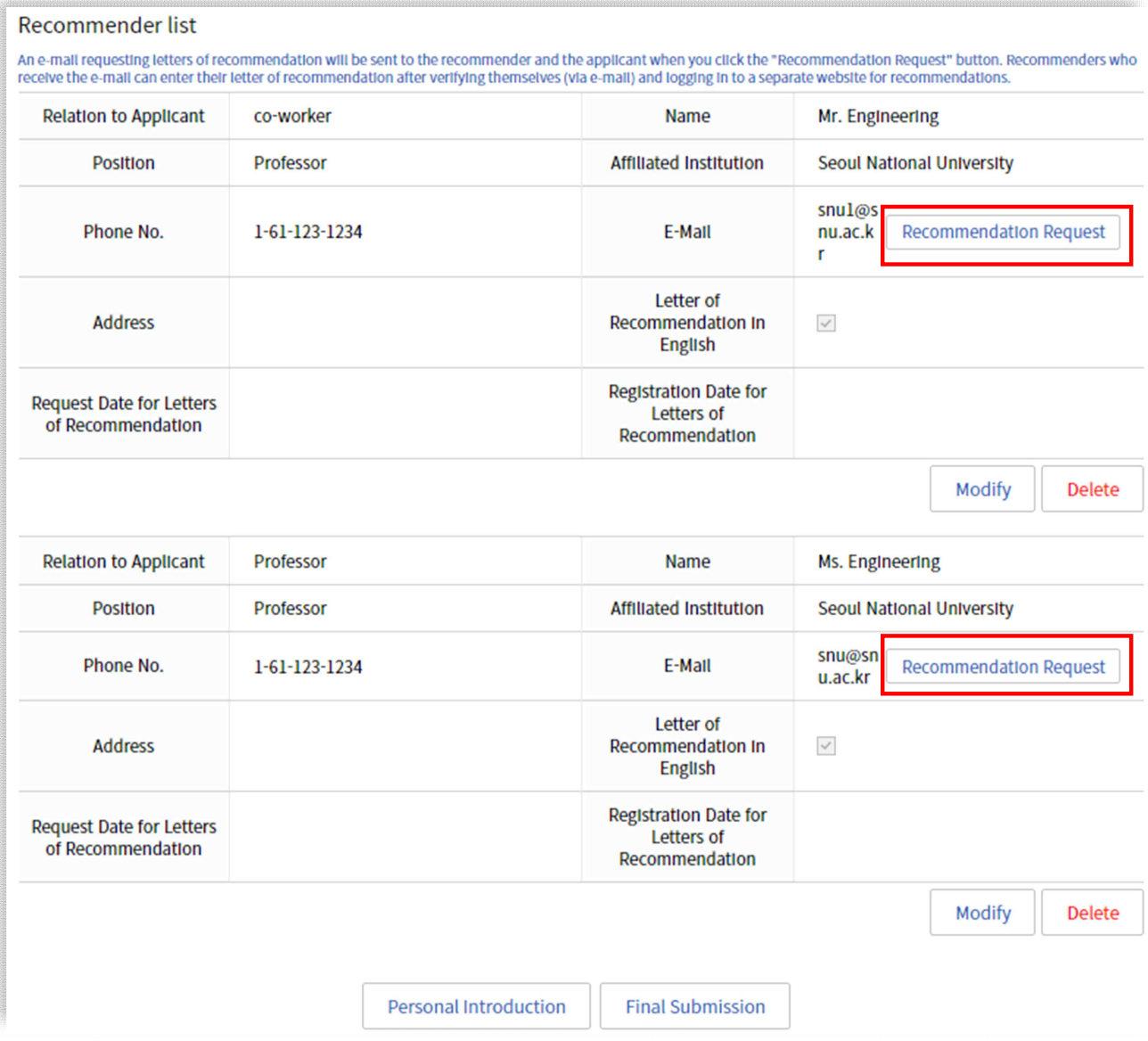

- A. Applicant must click 'Recommendation Request' button after entering the referee details to send a guidance e-mail that includes the website address for recommendation submission. Please complete of your recommendation letter request earlier on in order to meet the deadline by referees.
- B. You can check whether the recommendation letter has been submitted on the faculty recruitment website.

### 10. Final Submission

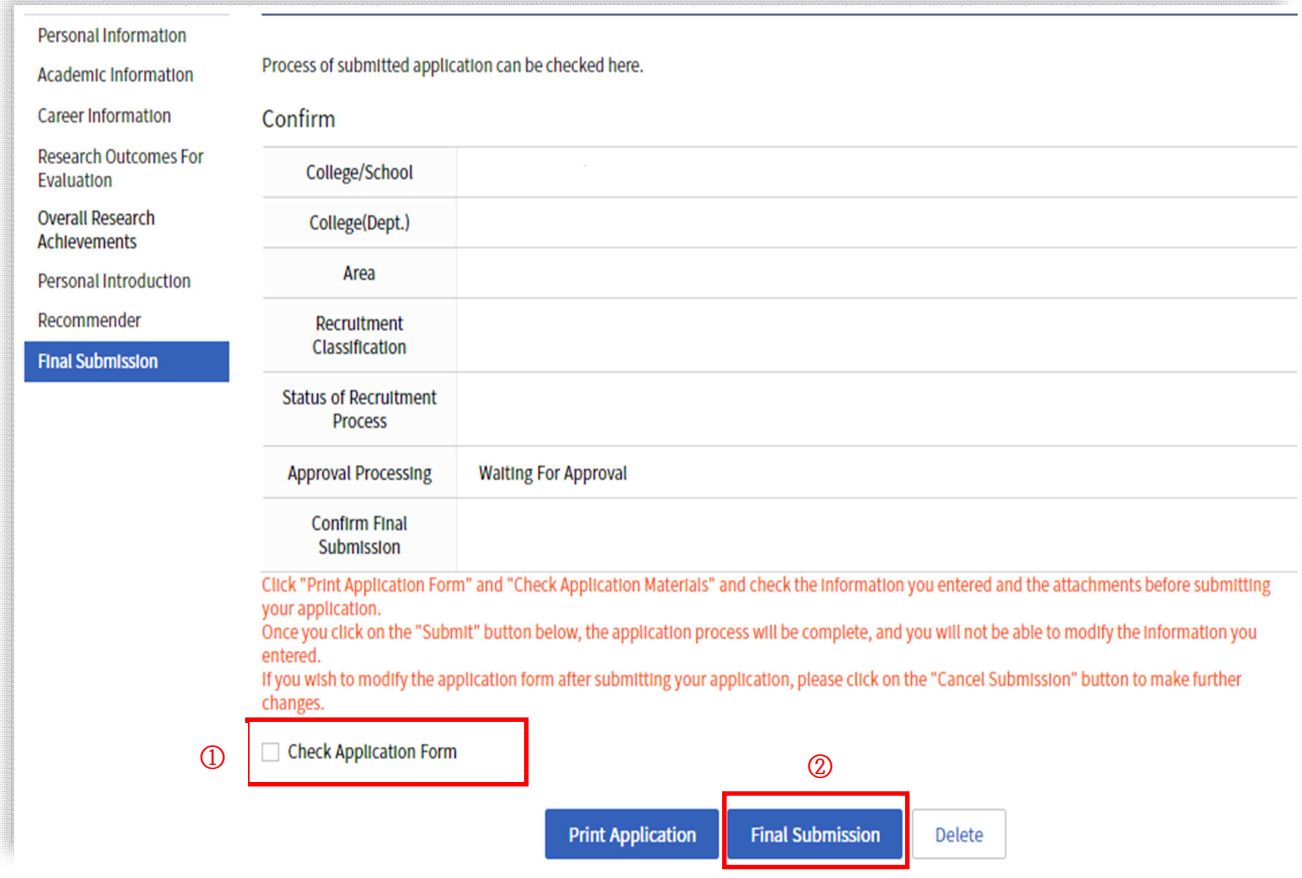

- A. Click ① <Click Application Form> to check if the files are correctly and successfully uploaded. If any of the documents requested by the College of Engineering are not uploaded, the applicant will be regarded as to have not submitted the documents.
- B. ① After check the submitted documents and click ② 'Final Submission'. After the final submission, applicant must send an email to  $jjuyang@snu.ac.kr$  and inform that the applicant has completed the application.
- C. Approval result is finalized after 9 days from the application deadline according to the qualification review, which is based on as whether the research achievements meet the qualification criteria or whether the applicant hold a doctoral degree, etc.